**Log into your account and go to the 'My account' area, which can be found in the header menu.**

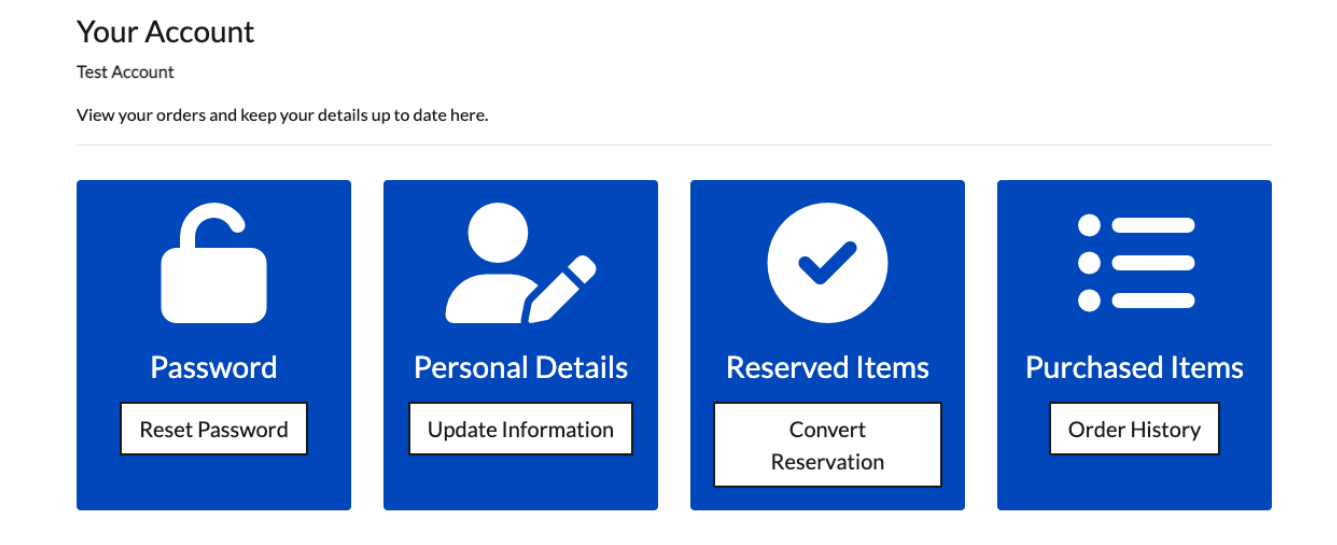

Select 'Convert Reservation' under the Reserved Items option. You will see your match tickets reserved.

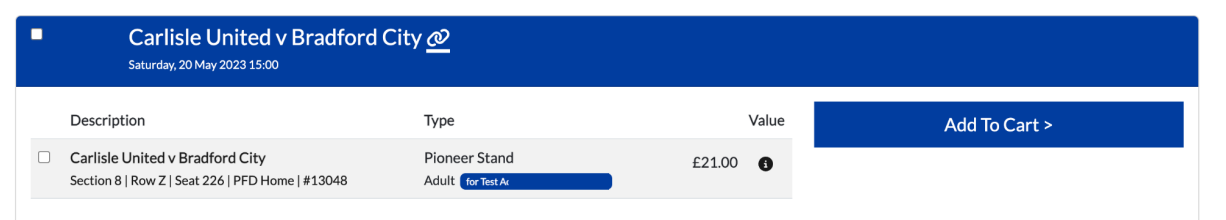

Select the ticket(s) that you would like to purchase and click on the 'Add to Cart' button.

Your ticket(s) will be added to the cart for you to purchase.

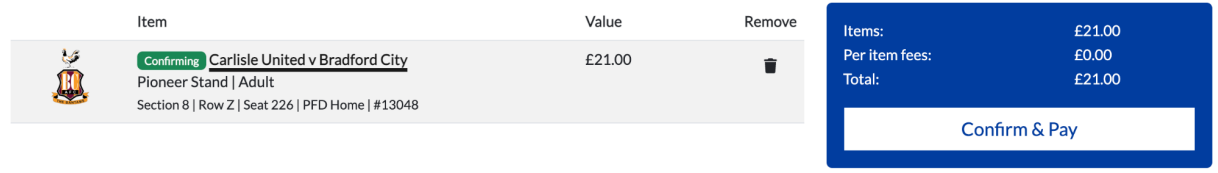

The price of tickets and the fees applied may change after you login and any of your account benefits are applied. Fees for non-UK delivery may not be shown here, but you will have a chance to view them at the checkout summary before confirming your order.

## << continue shopping

Review your order and click on 'Confirm & Pay'

Enter your payment details at the checkout

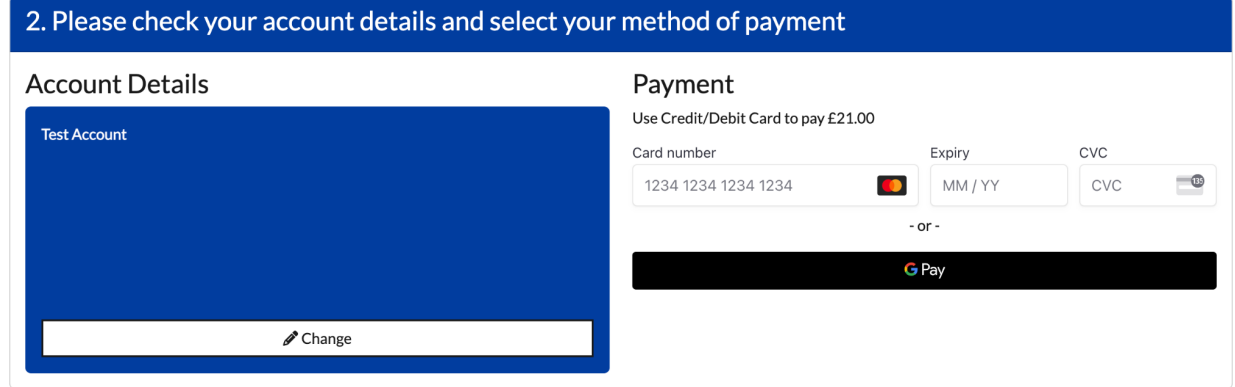

After purchasing, you will receive an order confirmation email and a separate ticket delivery email with your match ticket(s) attached.